# **VMware Shutdown Wizard** User's Manual

# **Table of Contents**

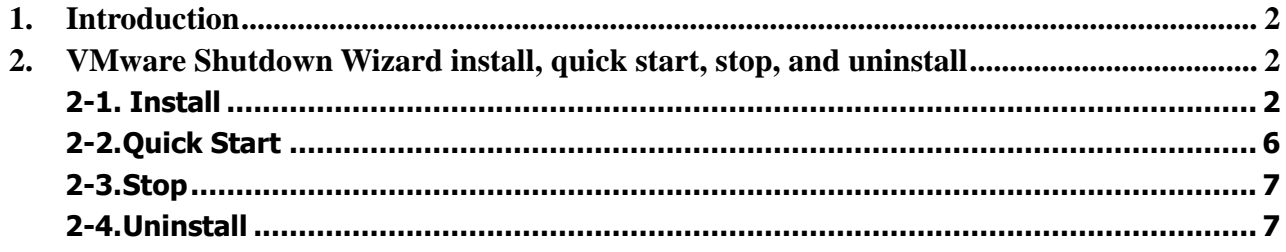

# <span id="page-2-0"></span>**1. Introduction**

VMware Shutdown Wizard is a shutdown software specially designed for VMware system. It will receive the shutdown command from ViewPower Pro or ViewPower to turn off all the running virtual client units with VMware system.

#### **Main features:**

a. Supported VMware version

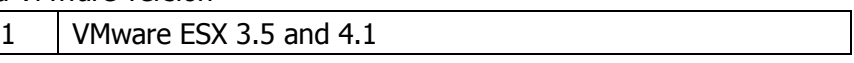

b. Compatible version for ViewPower and ViewPower Pro software.

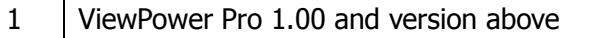

2 ViewPower 2.07 SP1 and version above

c. Power management pattern.

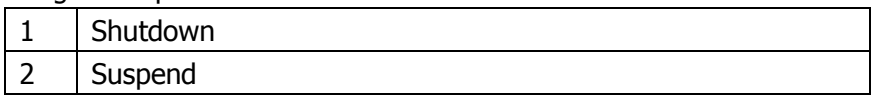

d. Supported power management pattern with VMware Tools

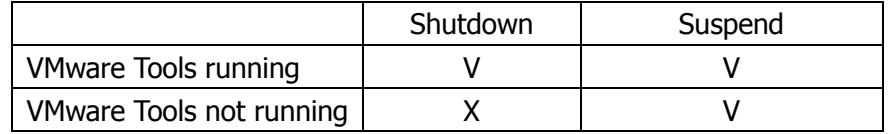

e. The shutdown actions executed in virtual OS from VMware Shutdown Wizard

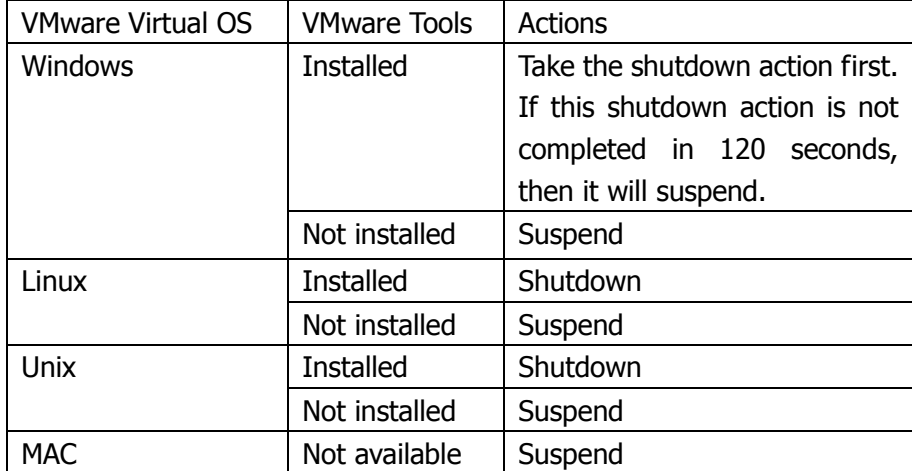

# <span id="page-2-1"></span>**2. VMware Shutdown Wizard install, quick start, stop, and**

# **uninstall**

## <span id="page-2-2"></span>**2-1. Install**

Required software: VMware Infrastructure Client. File name for VMware Shutdown Wizard software: VPVMShutdownWizard.tar.gz

#### **1) Upload software to VMware ESX system.**

- a. Execute VMware Infrastructure Client
- b. Click inventory button from navigation bar to select the main category of virtual machine.

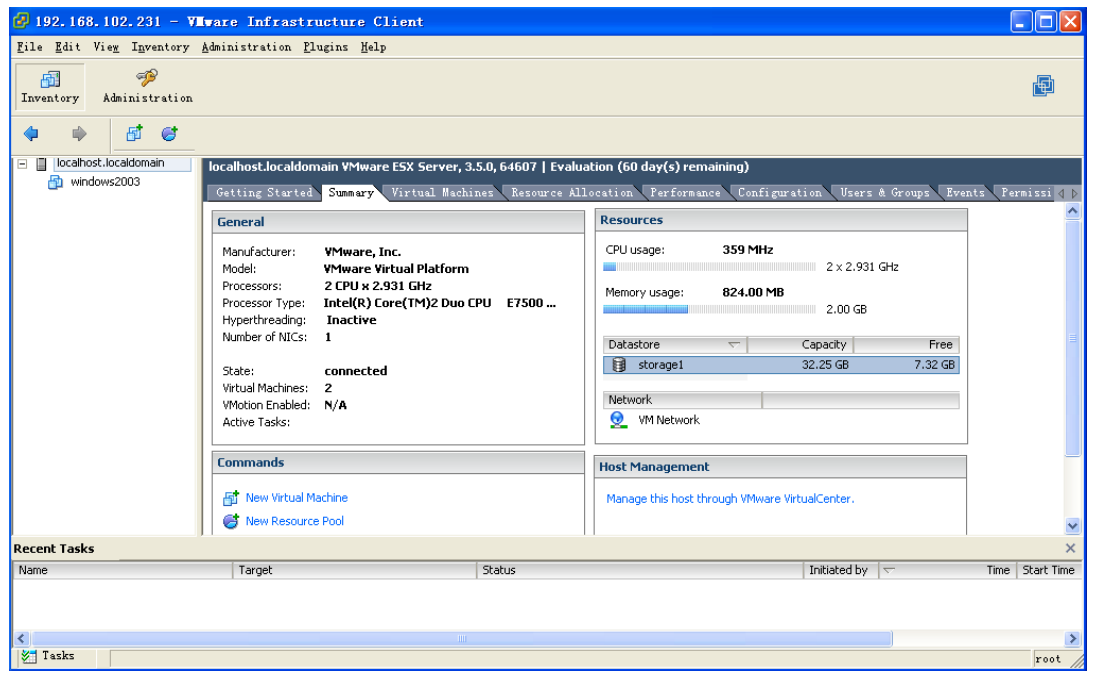

**Figure 1.** 

c. Click "Summary" tab. Then double click Datastore icon in "Resources" column as shown above. (storage1: Name of the Datastore which may be different under different configuration). It will pop up Datastore Browser Window as shown in figure 2.

|         | Datastore Browser - [storage1] |              |   |     |              |          |                   |           |          | وری                     |  |
|---------|--------------------------------|--------------|---|-----|--------------|----------|-------------------|-----------|----------|-------------------------|--|
| 画       | 臥                              | ø            | 同 | - 刷 | $\mathbb{B}$ | $\times$ | ◙                 |           |          |                         |  |
| Folders | Search                         |              |   |     |              |          | [storage1]/       |           |          |                         |  |
| 日ク      |                                |              |   |     |              |          | Name              | Size Type | Modified | Path                    |  |
|         |                                | windows 2003 |   |     |              |          | п<br>windows 2003 | Folder    |          | [storage1] windows 2003 |  |
|         |                                |              |   |     |              |          |                   |           |          |                         |  |

**Figure 2.**

d. Click  $\blacksquare$  icon from tool bar, and then select "Upload File..." (Refer to Figure 3)

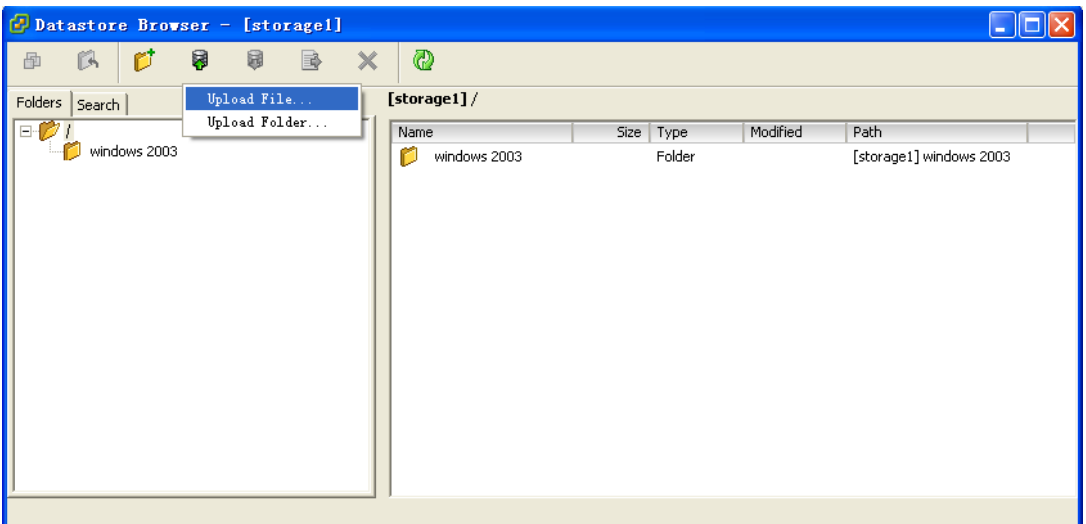

**Figure 3.**

e. A dialog of "upload item" will pop up. (Refer to figure 4)

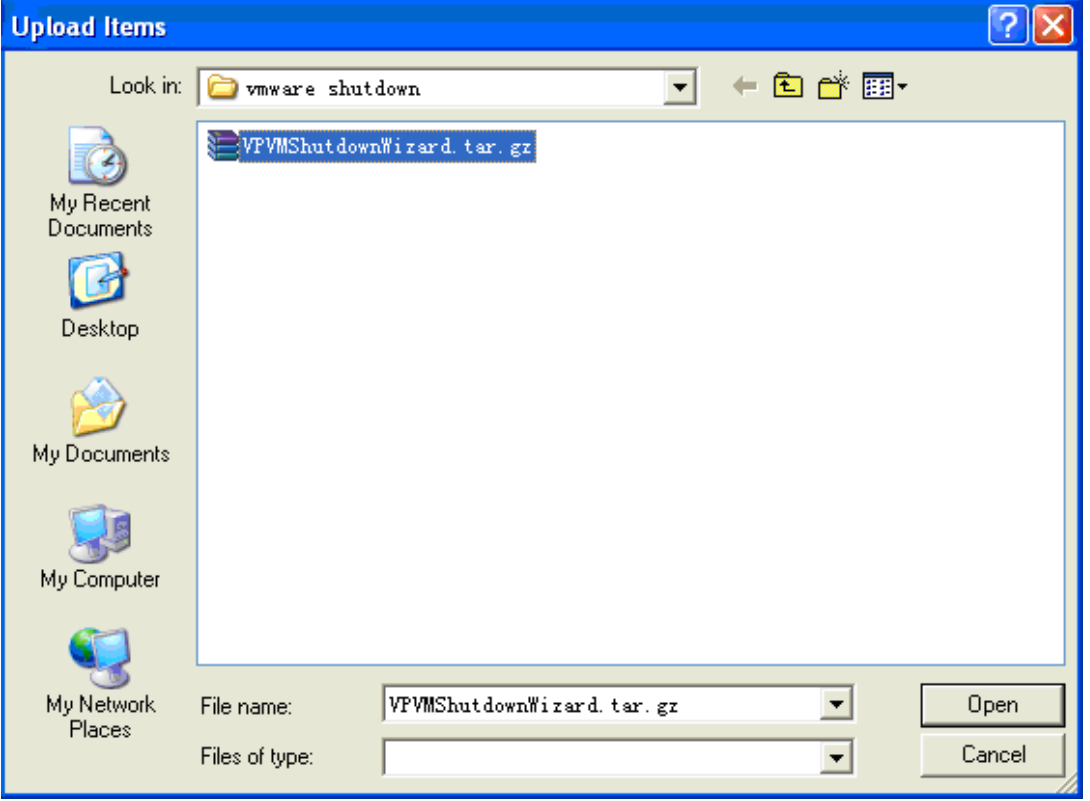

## **Figure 4. "Upload Items" dialog**

f. Select the VPVMShutdownWizard.tar.gz file and click "Open" button to upload the compressed package as shown in Figure 5.

| Datastore Browser - [storage1]      |                                               |                                   |                         |  |  |  |  |  |  |  |  |  |
|-------------------------------------|-----------------------------------------------|-----------------------------------|-------------------------|--|--|--|--|--|--|--|--|--|
| ø<br>区<br>画                         | - 同一 同<br>◙<br>$\boldsymbol{\mathsf{x}}$<br>B |                                   |                         |  |  |  |  |  |  |  |  |  |
| [storage1] /<br>Folders  <br>Search |                                               |                                   |                         |  |  |  |  |  |  |  |  |  |
| 64                                  | Name                                          | Modified<br>Size<br>Type          | Path                    |  |  |  |  |  |  |  |  |  |
| windows 2003                        | М<br>windows 2003                             | Folder                            | [storage1] windows 2003 |  |  |  |  |  |  |  |  |  |
|                                     | VPVMShutdownWizard.tar.gz                     | 4.32 KB File<br>2010-5-28 0:40:29 | [storage1]              |  |  |  |  |  |  |  |  |  |
|                                     |                                               |                                   |                         |  |  |  |  |  |  |  |  |  |
|                                     |                                               |                                   |                         |  |  |  |  |  |  |  |  |  |
|                                     |                                               |                                   |                         |  |  |  |  |  |  |  |  |  |
|                                     |                                               |                                   |                         |  |  |  |  |  |  |  |  |  |
|                                     |                                               |                                   |                         |  |  |  |  |  |  |  |  |  |
|                                     |                                               |                                   |                         |  |  |  |  |  |  |  |  |  |
|                                     |                                               |                                   |                         |  |  |  |  |  |  |  |  |  |
|                                     |                                               |                                   |                         |  |  |  |  |  |  |  |  |  |
|                                     |                                               |                                   |                         |  |  |  |  |  |  |  |  |  |
|                                     |                                               |                                   |                         |  |  |  |  |  |  |  |  |  |
|                                     |                                               |                                   |                         |  |  |  |  |  |  |  |  |  |
| 1 object selected 4.32 KB           |                                               |                                   |                         |  |  |  |  |  |  |  |  |  |

**Figure 5**

#### **2) Install Software**

a. Log in to Console page of VMware ESX system. Then, enter the following address "cd /vmfs/volumes/storage1/". This can also be varied due to different storage name. (shown in figure 6)

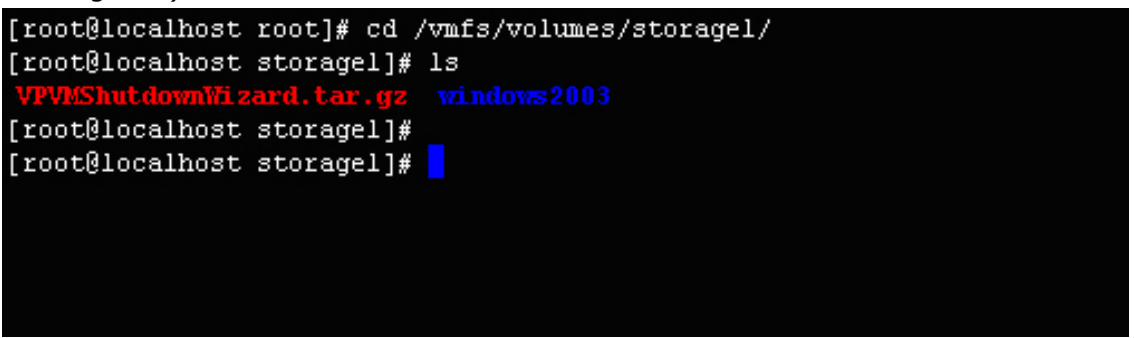

**Figure 6.** 

b. Run "tar -zxvf VPVMShutdownWizard.tar.gz" command to unzip the compressed file. Refer to figure 7.

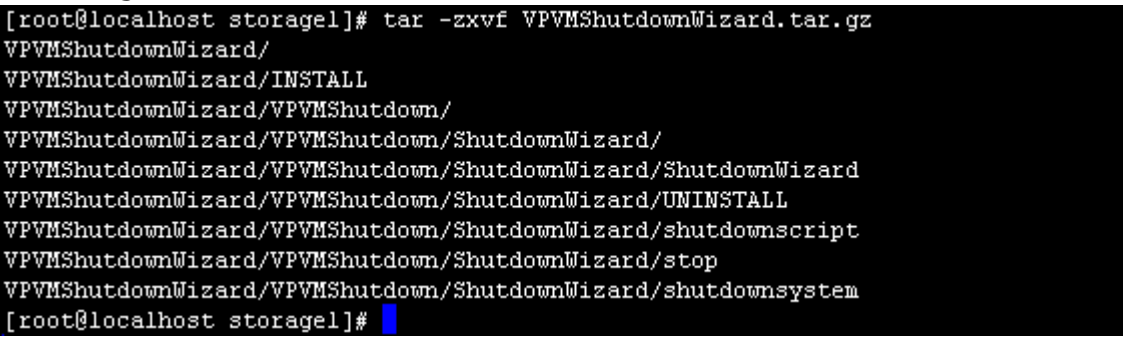

#### **Figure 7.**

c. Key in "cd VPVMShutdownWizard" to access the VPVMShutdownWizard catalogue. Then run "./INSTALL" to install and auto run the software. Refer to figure 8.

[root@localhost storagel]# tar -zxvf VPVMShutdownWizard.tar.gz VPVMShutdownWizard/ VPVMShutdownWizard/INSTALL VPVMShutdownWizard/VPVMShutdown/ VPVMShutdownWizard/VPVMShutdown/ShutdownWizard/ VPVMShutdownWizard/VPVMShutdown/ShutdownWizard/ShutdownWizard VPVMShutdownWizard/VPVMShutdown/ShutdownWizard/UNINSTALL VPVMShutdownWizard/VPVMShutdown/ShutdownWizard/shutdownscript VPVMShutdownWizard/VPVMShutdown/ShutdownWizard/stop VPVMShutdownWizard/VPVMShutdown/ShutdownWizard/shutdownsystem [root@localhost storagel]# cd VPVMShutdownWizard [root@localhost VPVMShutdownWizard]# 1s **INSTALL VPVMShutdown** [root@localhost VPVMShutdownWizard]# ./INSTALL VMware Shutdown Wizard V1.00 copy file to /usr/share initialize environment install over! [root@localhost VPVMShutdownWizard]#

#### **Figure 8.**

d. After installation , the default path is set to "/usr/share/VPVMShutdown/ShutdownWizard/" as shown in Figure 9.

[root@localhost VPVMShutdownWizard]# cd /usr/share/VPVMShutdown/ShutdownWizard/ [root@localhost ShutdownWizard]# 1s init cfg run shutdownscript shutdownsystem ShutdownWizard stop UNINSTALL [root@localhost ShutdownWizard]# |

**Figure 9.**

## <span id="page-6-0"></span>**2-2. Quick Start**

It will run automatically after installation. If it's not automatically running, you may key in the "ps -e | grep ShutdownWizard" for double checking. Once it's not running as requested, key in "cd /usr/share/VPVMShutdown/ShutdownWizard/" to enter installation menu and then enter "./run" to manually start the software.

[root@localhost VPVMShutdownWizard]# cd /usr/share/VPVMShutdown/ShutdownWizard/ [root@localhost ShutdownWizard]# 1s init\_cfg run shutdownscript shutdownsystem ShutdownWizard stop UNINSTALL [root@localhost ShutdownWizard]# ./run [root@localhost ShutdownWizard]# ps -e | grep ShutdownWizard 3671 pts/3 00:00:00 ShutdownWizard [root@localhost ShutdownWizard]#

**Figure 10.**

## <span id="page-7-0"></span>**2-3. Stop**

Key in the path of "cd /usr/share/VPVMShutdown/ShutdownWizard/" and then, run the command of "./stop" as shown below.

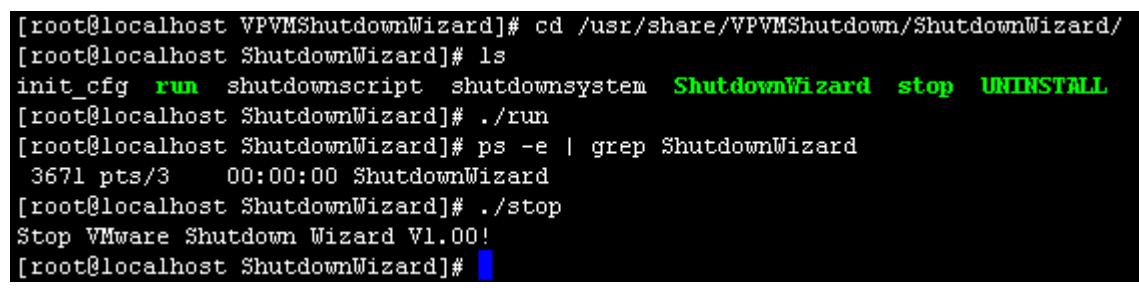

**Figure 11.**

### <span id="page-7-1"></span>**2-4. Uninstall**

Key in the path of "cd /usr/share/VPVMShutdown/ShutdownWizard/" to enter the installation menu. Then, run the command of "./UNINSTALL" to uninstall the software. (Refer to figure 12)

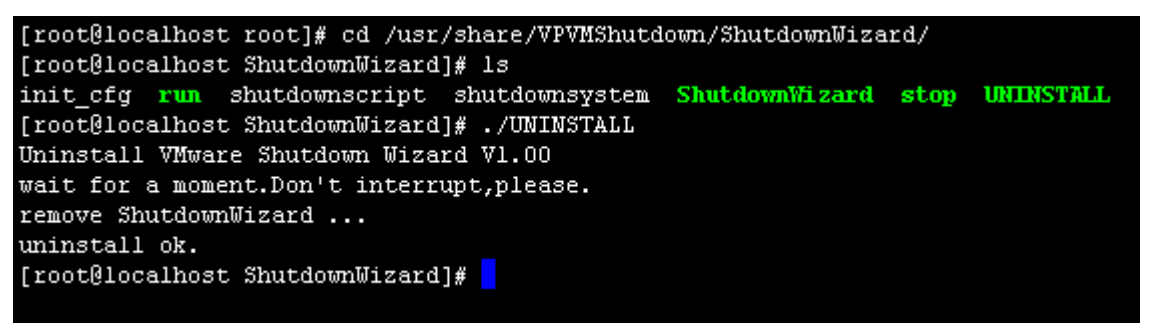

**Figure 12**